#### **1. Gdzie znajdę informacje dotyczące korzystania z platformy?**

Zachęcamy do zapoznania się z regulaminem korzystania z kursów na platformie PJM-ONLINE.

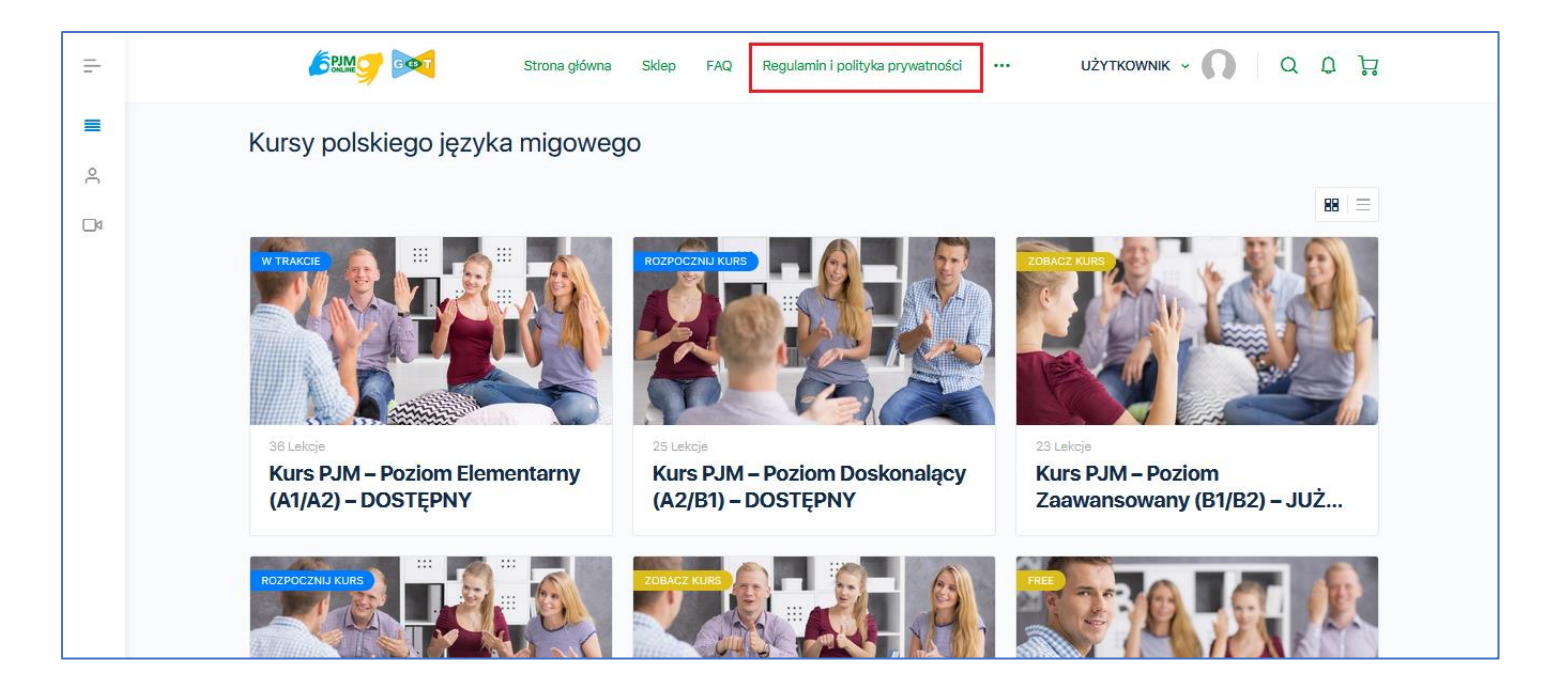

Na stronie głównej każdego kursu dodatkowo znajduje się plik z instrukcją dotyczącą korzystania z platformy PJM-ONLINE.

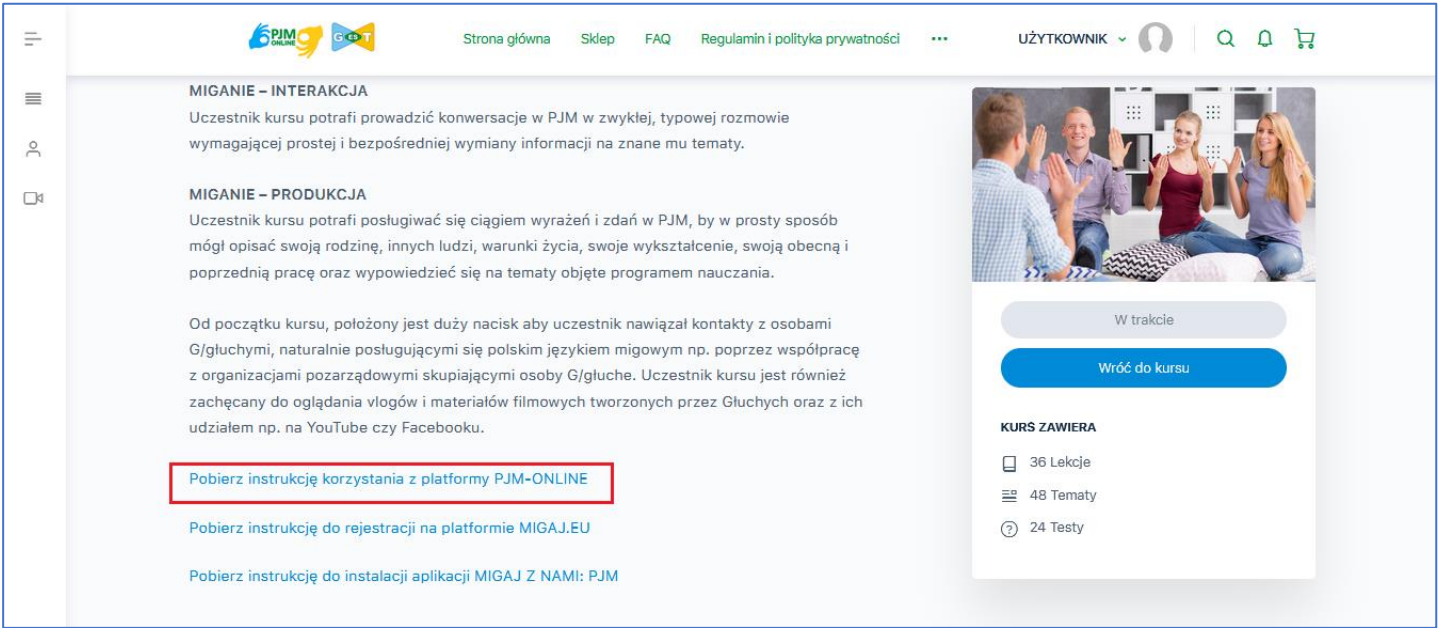

## **2. Mam dostęp tylko do lekcji próbnych.**

Dostęp do lekcji próbnych przypisanych tylko do poziomu elementarnego ma każdy, kto zarejestruje się na platformie.

W przypadku chęci skorzystania z dalszych lekcji Skontaktuj się z administratorem poprzez adres [biuro@pjm-onilne.pl,](mailto:biuro@pjm-onilne.pl) by dowiedzieć się, czy został Ci już udostępniony odpowiedni kurs.

Kursy udostępniamy osobom, które wykupiły dostęp oraz uczestnikom stacjonarnych kursów PJM organizowanych przez Towarzystwo ,,GEST''

# **3. Wykupiłem dostęp do platformy jednak nikt się ze mną nie skontaktował.**

Zgodnie z regulaminem zaraz po dokonaniu płatności najlepiej przesłać potwierdzenie dokonania przelewu na adres [biuro@pjm-online.pl](mailto:biuro@pjm-online.pl) lub [biuro@migaj.eu.](mailto:biuro@migaj.eu) Pozwoli nam to na natychmiastowy kontakt bez konieczności oczekiwania na zaksięgowanie płatności.

# **4. Przy nazwach lekcji mam widoczne kłódki. Co one oznaczają?**

Otwarte kłódki oznaczają lekcje próbne. Możesz śmiało z nich skorzystać bez wykupienia dostępu do dalszej części kursu.

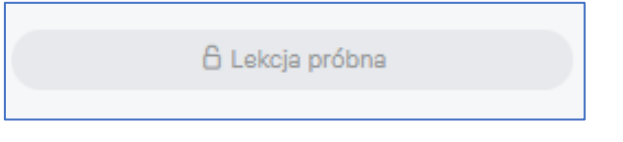

Zamknięte kłódki oznaczają, że nie masz jeszcze dostępu do kursu. Po wykupieniu lub udostępnieniu kursu przez administratora kłódki znikną.

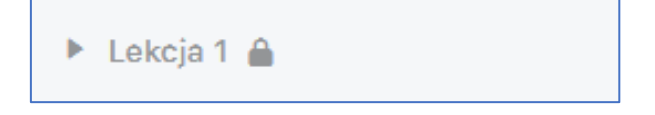

## **5. Obejrzałem lekcję z alfabetem i liczebnikami, ale nie mogę przejść do kolejnej lekcji.**

Po obejrzeniu filmu z nauką alfabetu oraz liczebników, musisz przejść do ćwiczeń.

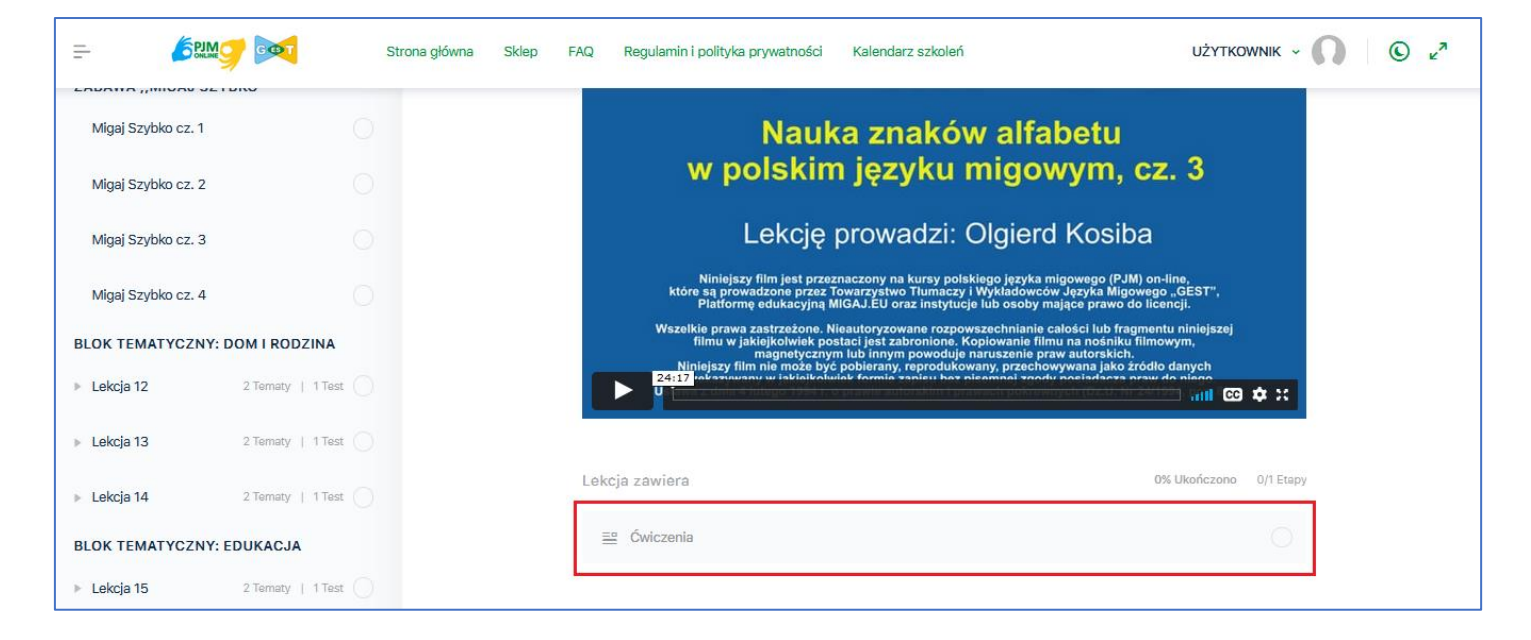

Po wykonaniu ćwiczeń kliknij niebieski przycisk ,,Oznacz jako ukończone''

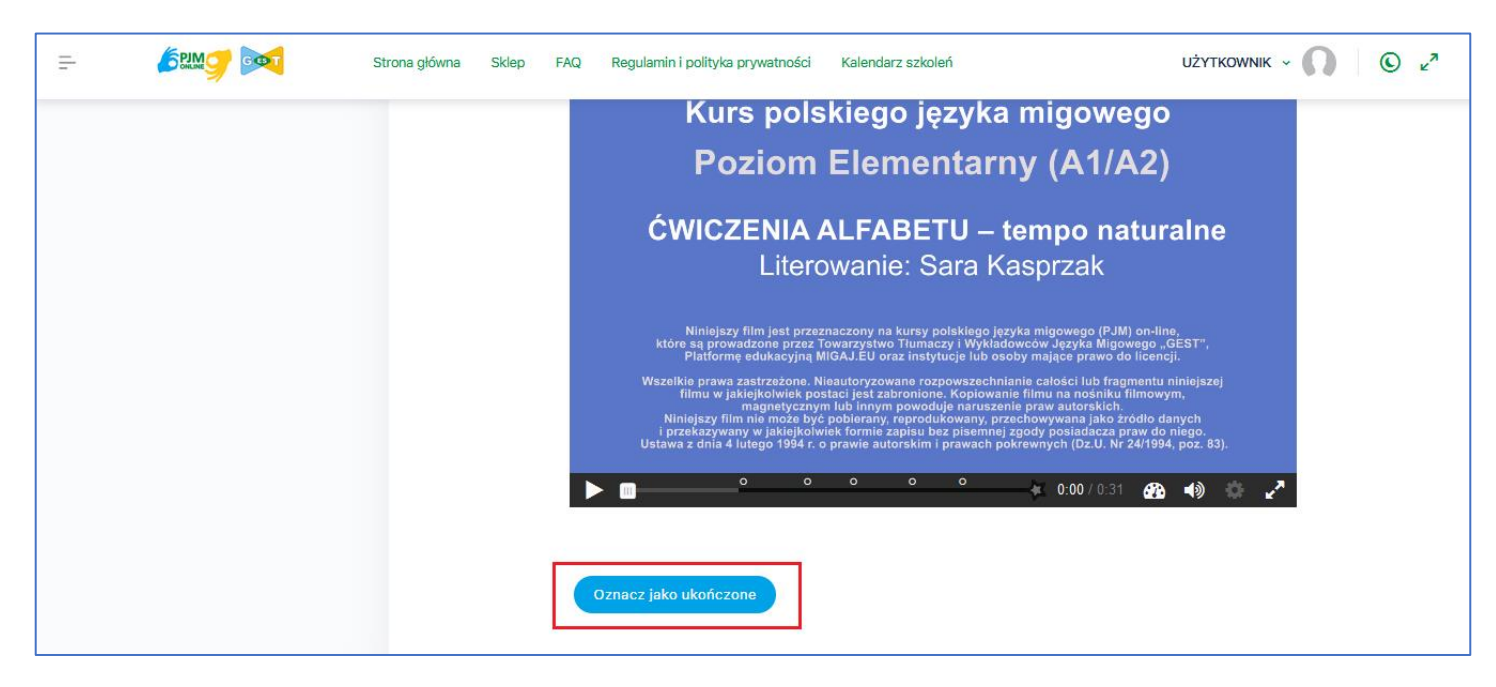

Następnie zostaniesz automatycznie przekierowany do strony z nauką alfabetu (dotyczy również liczebników). Ponownie kliknij niebieski przycisk ,,Oznacz jako ukończone''

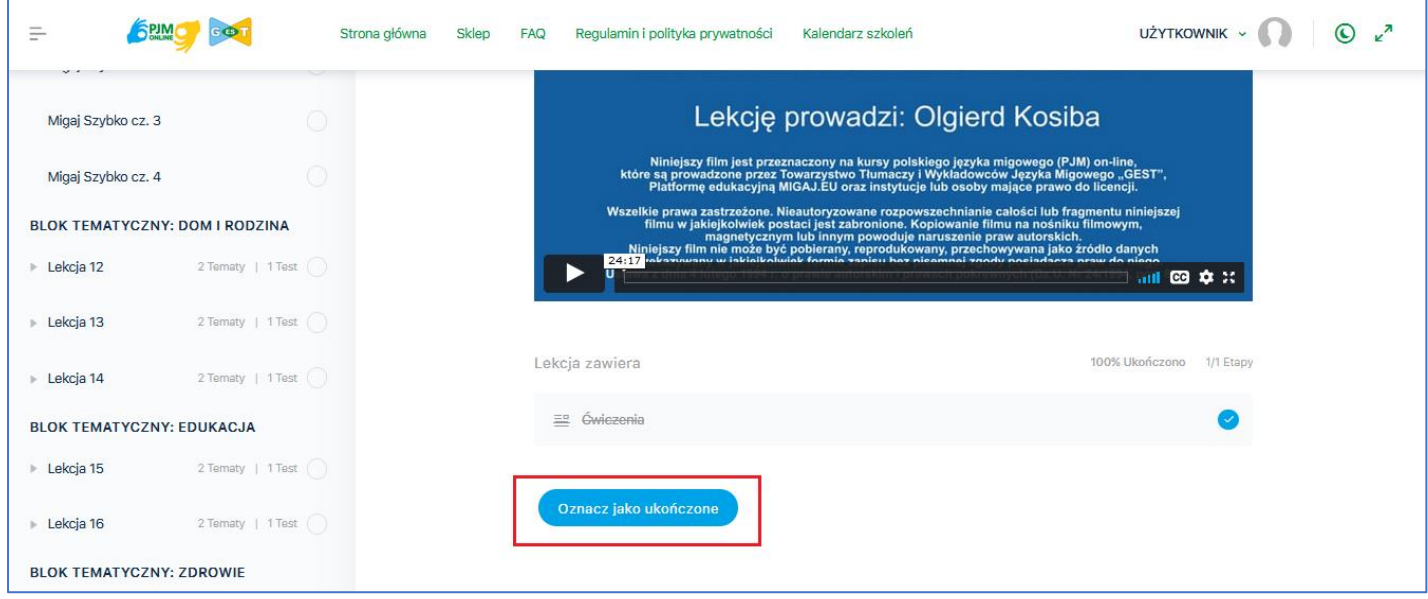

**6. Obejrzałem film z nauką znaków oraz komentarz gramatyczno leksykalny, ale nie mogę przejść do kolejnej lekcji.**

Układ lekcji na platformie jest układem liniowym. Oznacza to, że żeby np. zobaczyć lekcję 2, trzeba ukończyć lekcję 1.

Ukończenie lekcji oznacza:

- 1) obejrzenie filmu z nauką znaków
- 2) obejrzenie filmu z komentarzem gramatyczno leksykalnym

Po obejrzeniu każdego filmu wymagane jest kliknięcie niebieski przycisk ,,Oznacz jako ukończone''

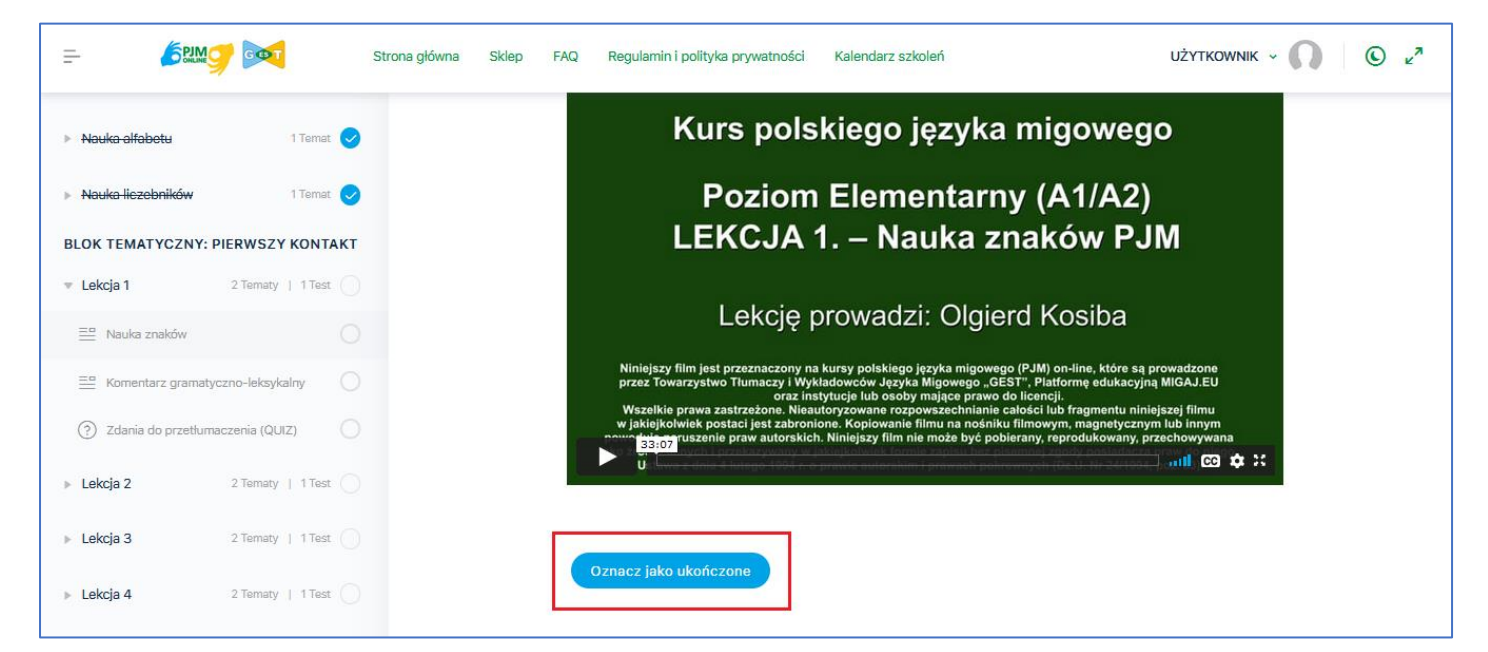

3) wykonanie ćwiczeń (Zdania do przetłumaczenia (QUIZ)) i uzyskanie odpowiedniej ilości punktów. Ćwiczenia są przypisane do każdej lekcji. Po ukończeniu ćwiczeń kliknij przycisk ,,Kliknij, aby kontynuować'' i automatycznie zostaniesz przekierowany do kolejnej lekcji.

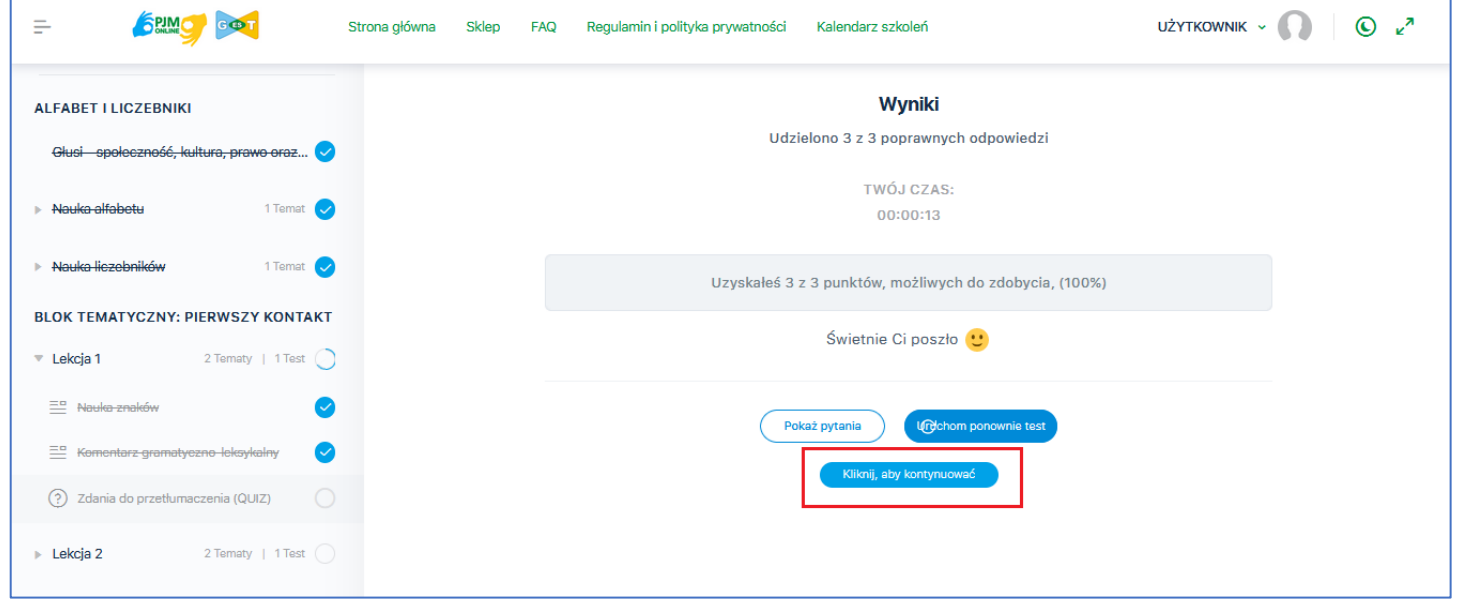

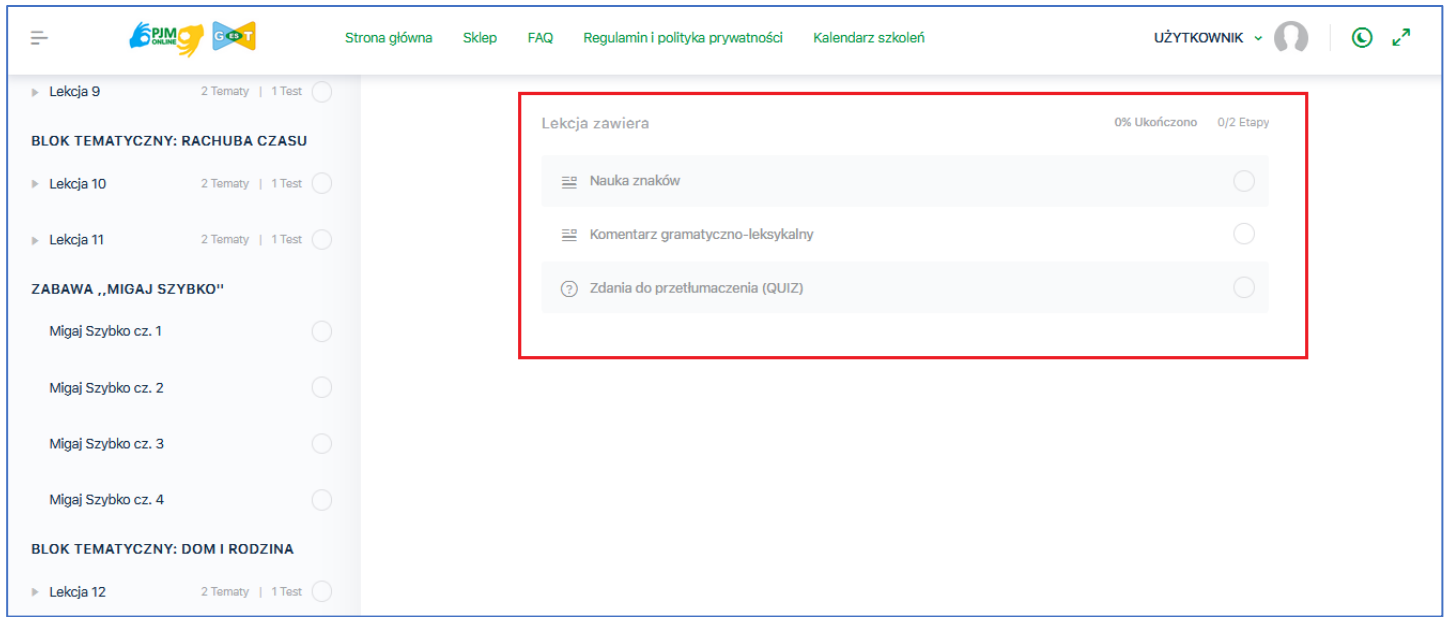

Sprawdź też, czy wykonałeś ćwiczenia dołączone do danej lekcji i uzyskałeś odpowiednią ilość punktów.

# **7. Mam problemy z odtwarzaniem filmów na platformie i nie widzę wszystkich przycisków.**

Upewnij się, że masz dobre połączenie z Internetem.

Inną przyczyną może być problem z przeglądarką z której korzystasz. Zalecamy korzystanie z Google Chrome, Mozilla Firefox oraz Internet Explorer.

## **8. Jak sprawdzić, czy dobrze przetłumaczyłem opowiadanie w teście na koniec bloku tematycznego?**

Wystarczy nacisnąć przycisk ,,Porada'' znajdujący się pod polem przeznaczonym na Twoje tłumaczenie. Wyświetli się wtedy poprawne tłumaczenie.

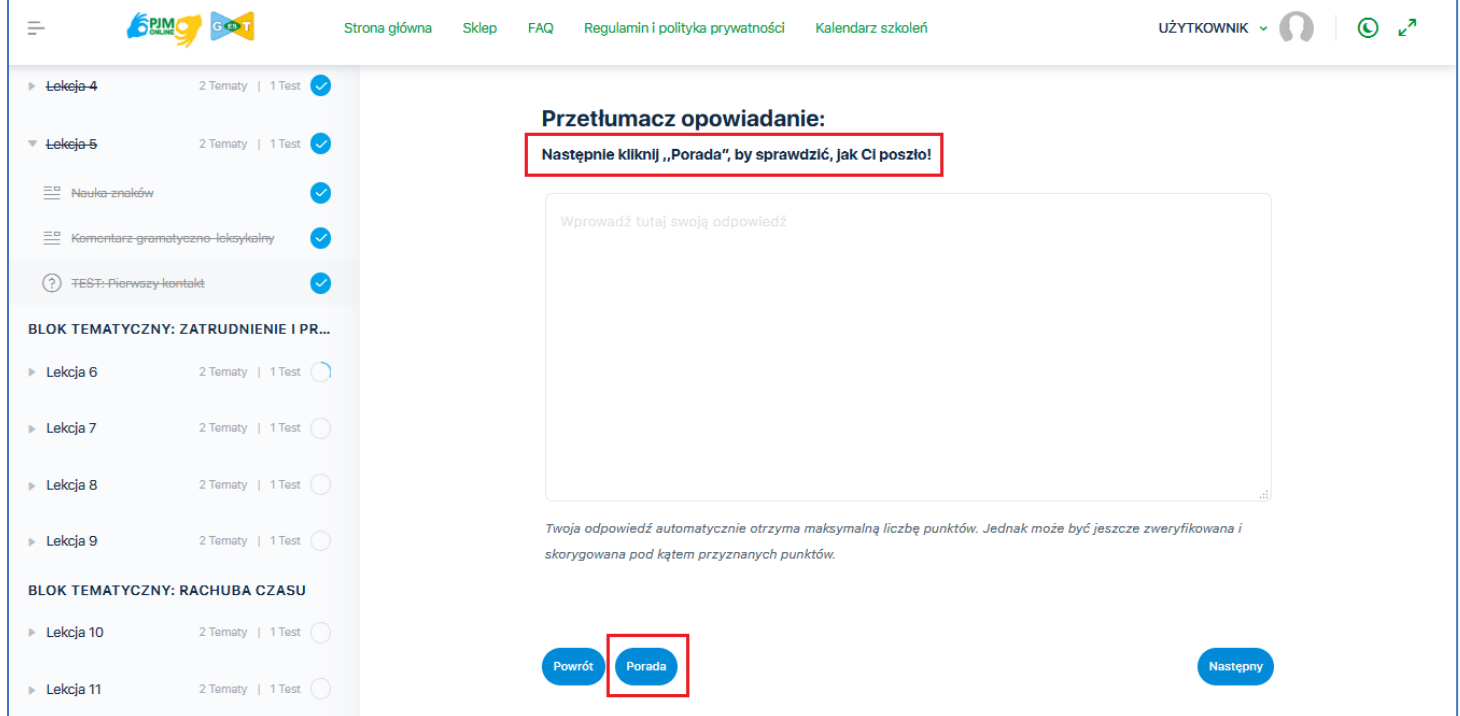

Jeżeli masz jeszcze jakieś pytanie, którego tu nie ma, napisz do nas na adres [biuro@pjm-online.pl](mailto:biuro@pjm-online.pl)